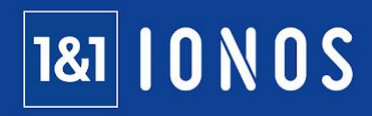

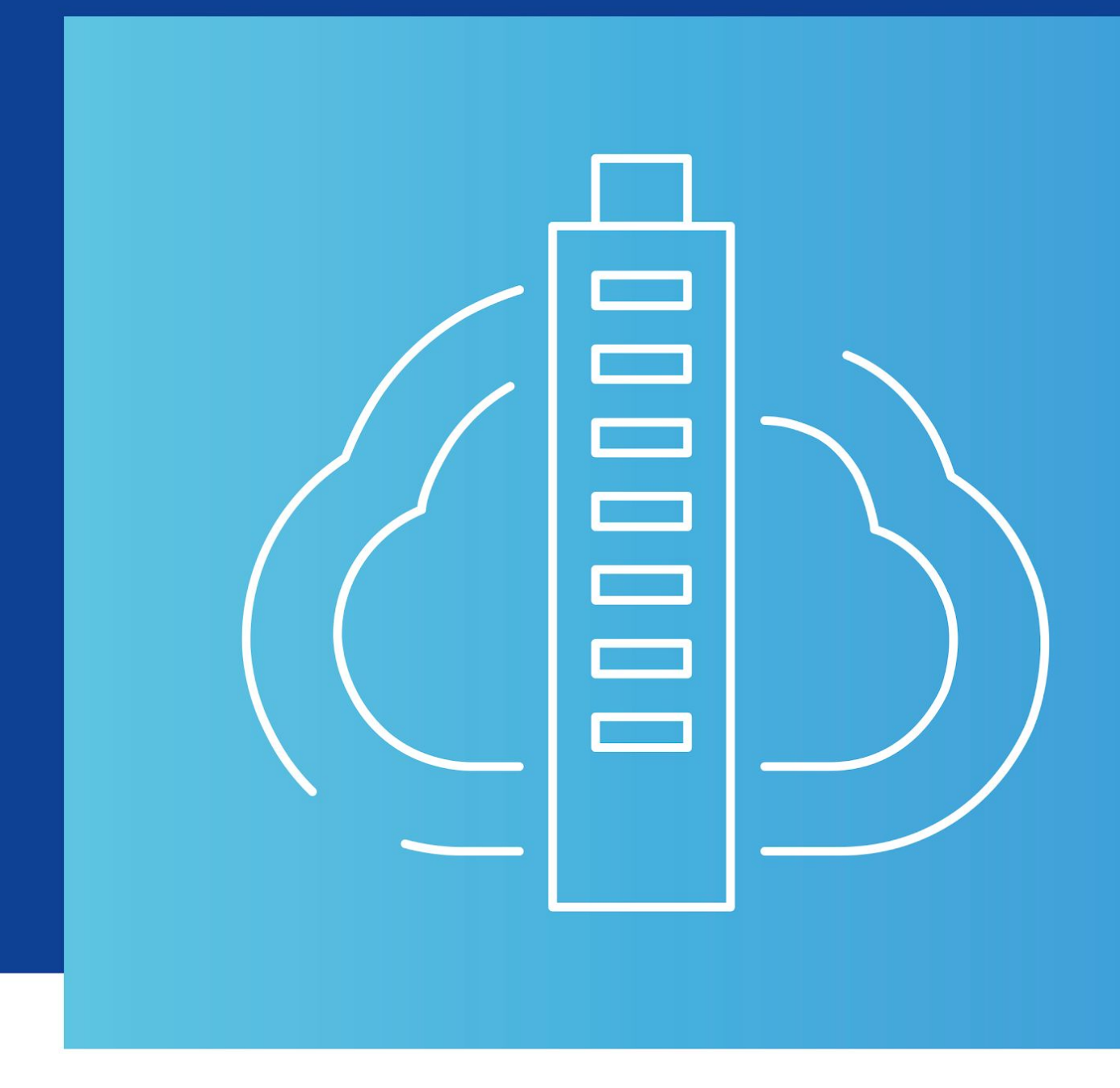

**How to:**

# **Backup to Cloud using Retrospect Backup**

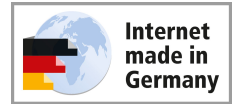

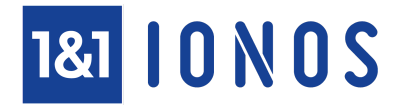

Retrospect Backup has been trusted by companies for years to provide complete protection of their data. Covering a wide choice of operating systems, virtual environments, applications, and email services, Retrospect is well-established within the third-party backup marketplace, ensuring reliable backup protection for businesses.

One of the key challenges for companies today is how they can protect their backup data in the event of a disaster. Although backup technologies leverage destination media to write the backups, ensuring resiliency for business data and backups of that data has become paramount. Challenges around capacity requirements for backup storage that are either disk or tape based, have increased significantly over the last couple years, especially as businesses are now creating more data than ever before. Another challenge is having and running an offsite location for your backups in case of an emergency.

Using cloud storage as a backup is a cost-effective alternative to disk or tape-based backups. Cloud storage is virtually unlimited in size and naturally lends itself to offsite backups.

1&1 IONOS offers S3 Object Storage, which can be easily integrated with Retrospect Backup. Using the Germanbased, compatible S3 object storage not only guarantees compliance to European and German data protection standards, but also avoids violating the US CLOUD Act, leading to peace of mind for businesses.

## **How 1&1 IONOS S3 Object Storage can be used with Retrospect Backup?**

#### **Prerequisites**

- Ensure your Retrospect Backup Server has access to cloud storage. In order to achieve this, make sure that https access to s3-de-central.profitbricks.com is used.
- Check that you have your S3 credentials available (Access Key and Secret Key). These can be configured in the Data Centre Designer (DCD) via the Object Storage object manager. (\*)

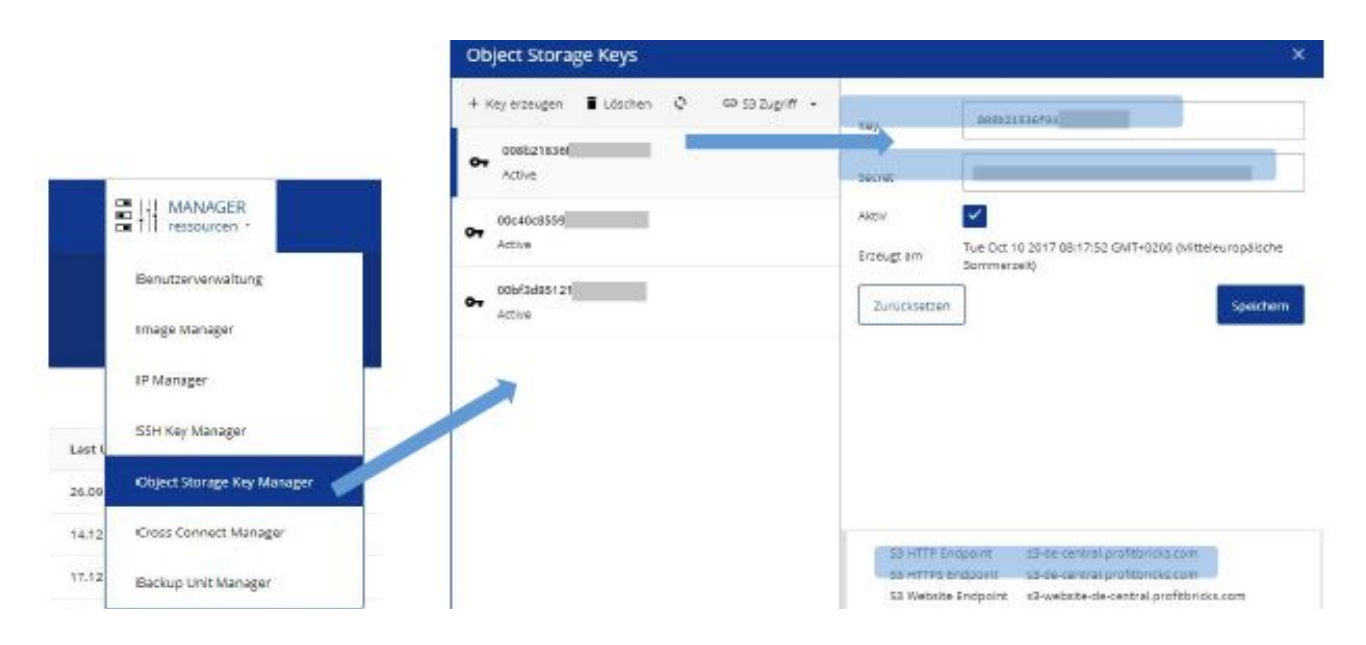

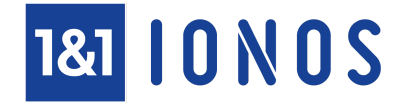

#### **Cloud storage configuration in Retrospect Backup**

During the configuration of Backup Sets, there are several workflows that will guide you through the process of setting up cloud storage within Retrospect Backup. Select the **Backup Set** manager from the left toolbar to add a new Backup Set.

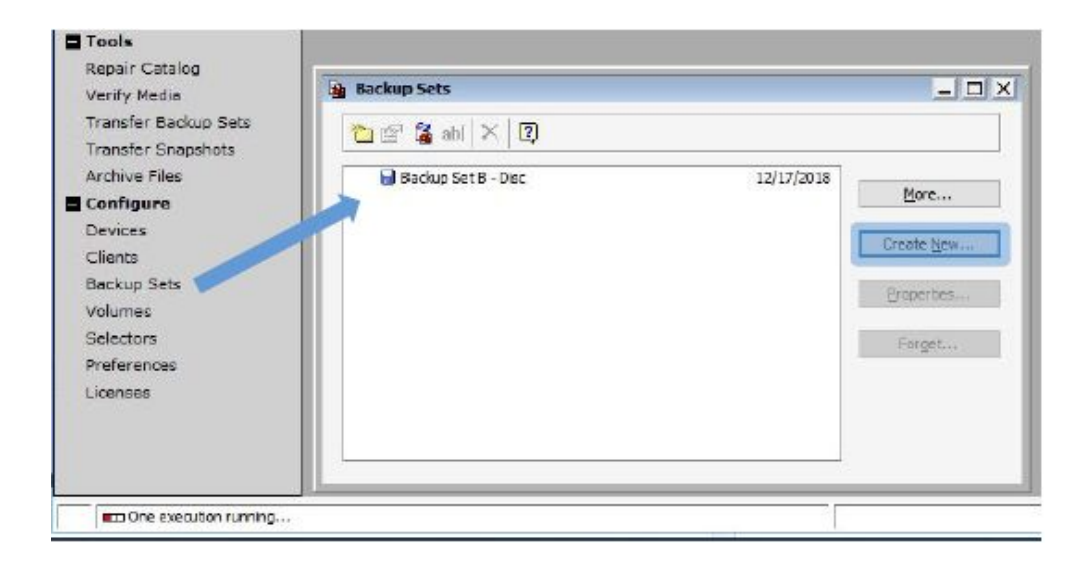

Click on the **Create New** button to add a Backup Set. This will start the process of Backup Set Creation. In the window select Cloud and click **Next**.

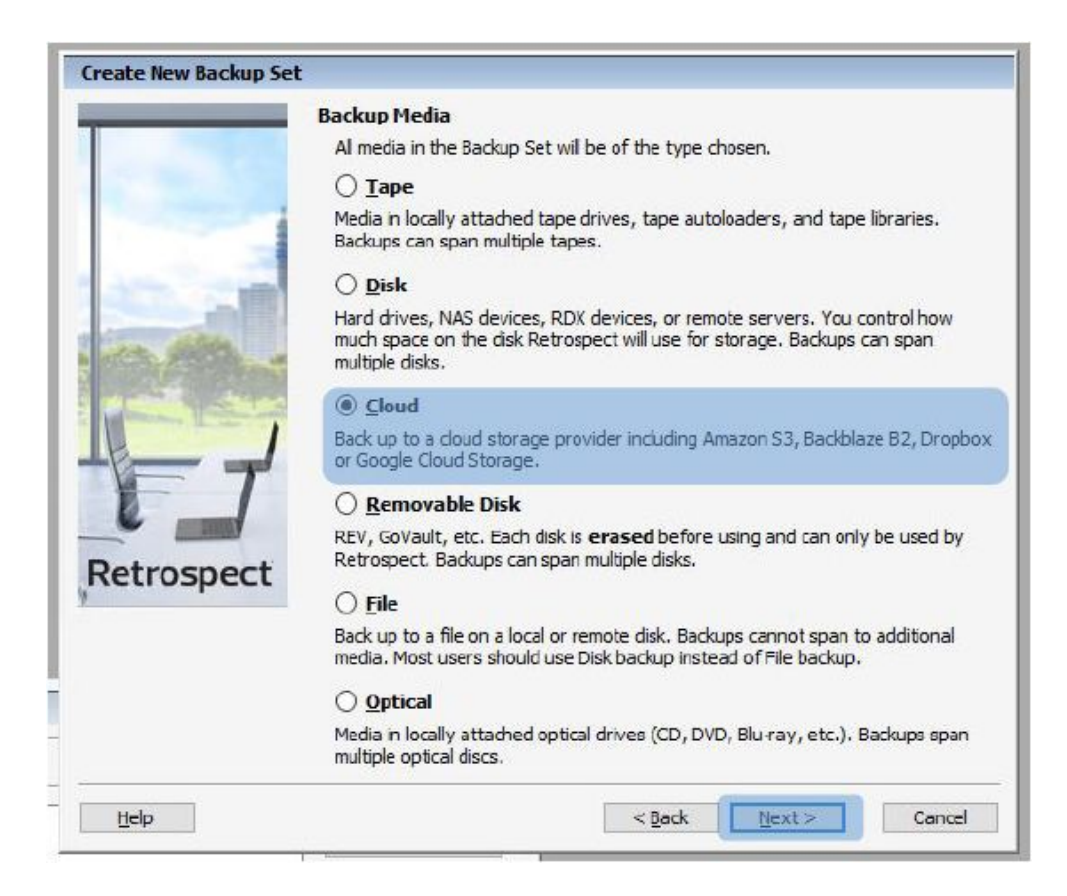

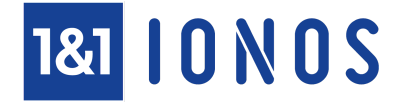

This will start the Backup Set Creation workflow. Select **Amazon S3 Compatible** from the Member Type list, provide a name for the backup set, and enter the configuration data for the IONOS Enterprise Cloud S3 Storage::

- Path: the FQDN for the S3 endpoint, found in DCD, see "Prerequisites".
- Access Key: The S3 Key, found in DCD, see "Prerequisites".
- Secret Key; The S3 Secret, found in DCD, see "Prerequisites".
- Select SSL to enforce encrypted communication.

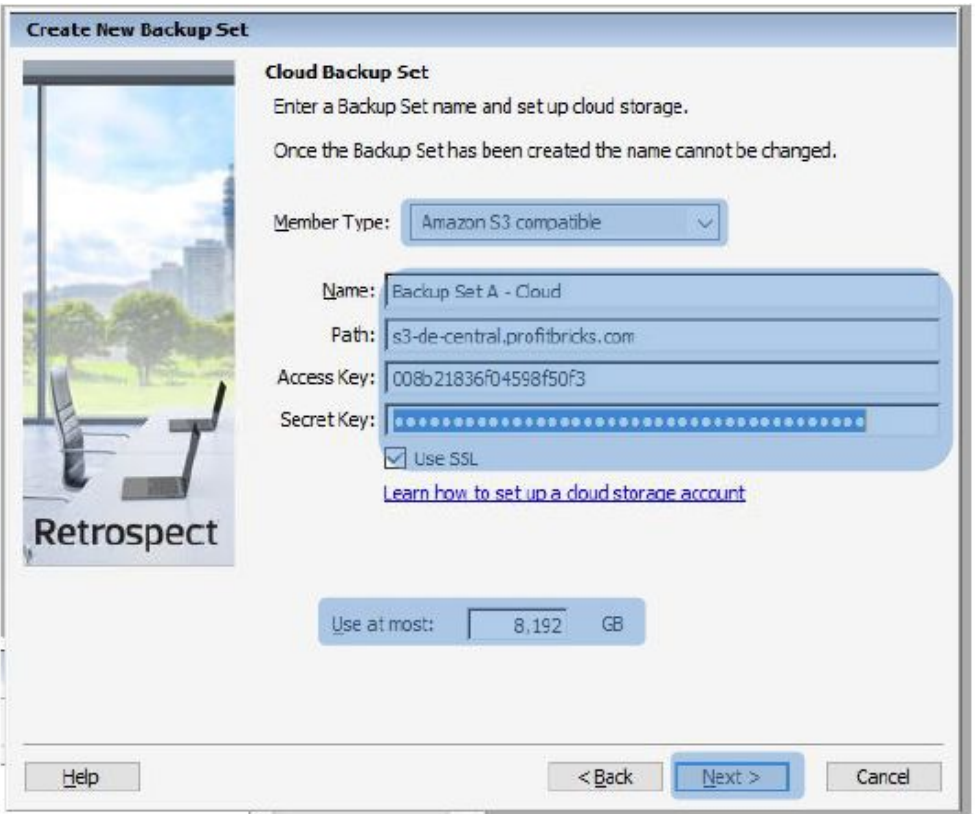

- Use at most: 8 TB is the default value. You can change this at any time, however this is the virtual size limit for a backup set in Retrospect.

Clicking on **Next** will open the bucket name screen:

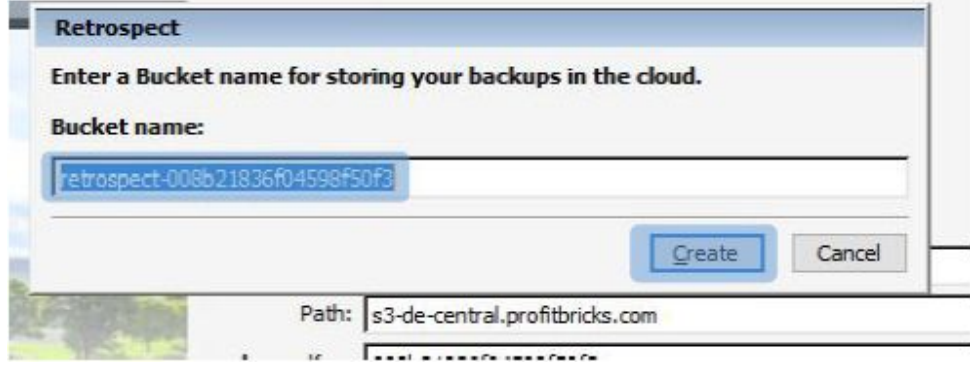

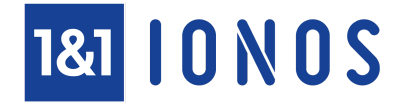

The bucket name is automatically created by the Retrospect Backup however you can change the name if required. Please note though: A bucket name by protocol definition (this means unique also for different users and/or customers) needs to be unique system-wide within S3 storage. It therefore makes sense to stick to the name already generated, hexadecimal, by Retrospect Backup to ensure it remains unique. Click **Create** to continue.

In the next step users can configure the Backup Set security protocols to match individual requirements.

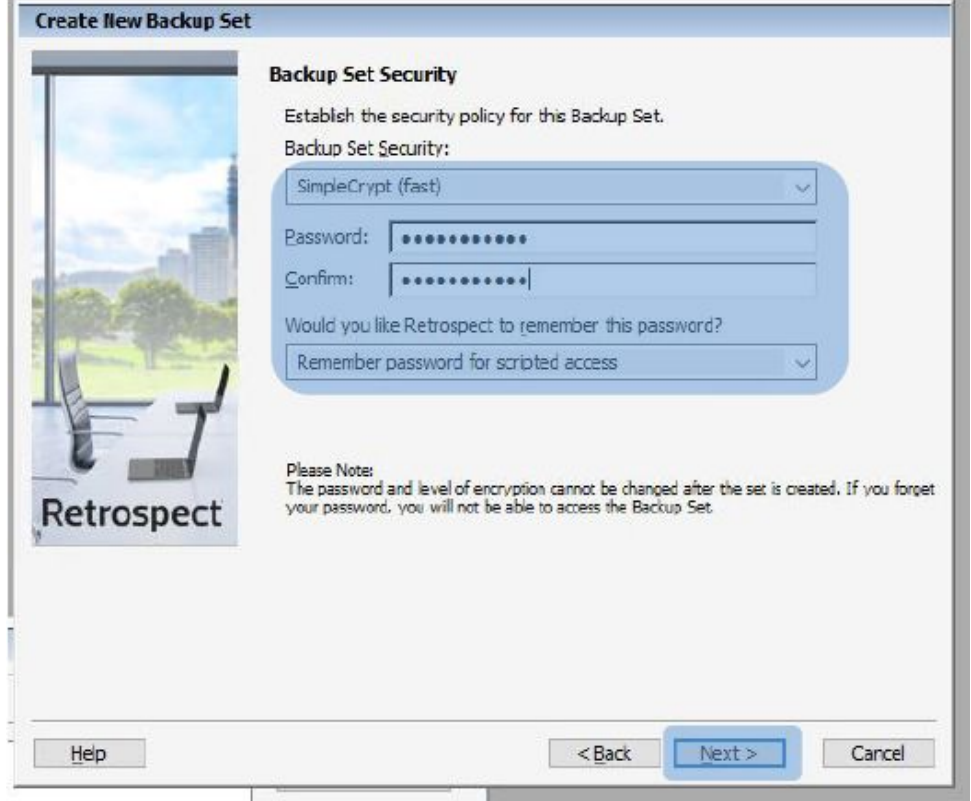

Your backups are stored in data centres that utilize state-of-the-art security, however, as S3 Object Store is accessible via the internet, your S3 Key and Secret codes are vital in protecting access to the stored data. We recommend using encryption for a cloud Backup Set.

In cases where credentials used to access the S3 storage have been comprised, encryption ensures an additional level of protection for your data. Click **Next** to set the location of the catalogue files. This can be changed if required. Also note that the catalogue can be recreated from the Backup Set when lost or damaged.

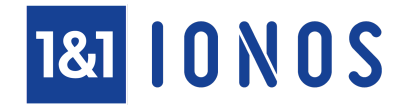

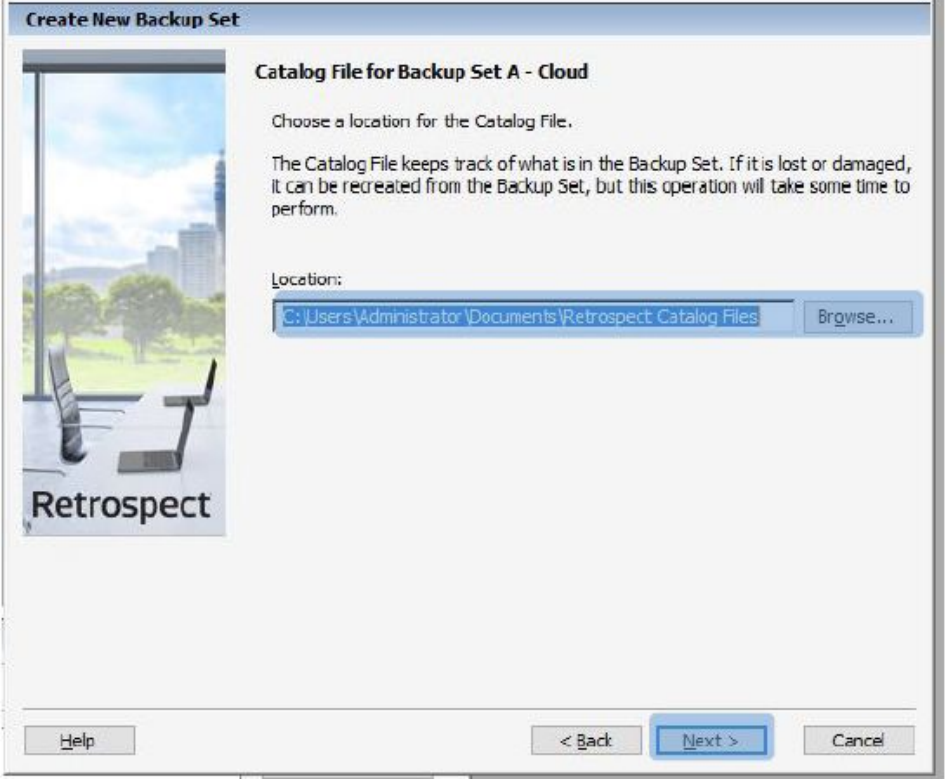

Click **Next** to finish the configuration process.

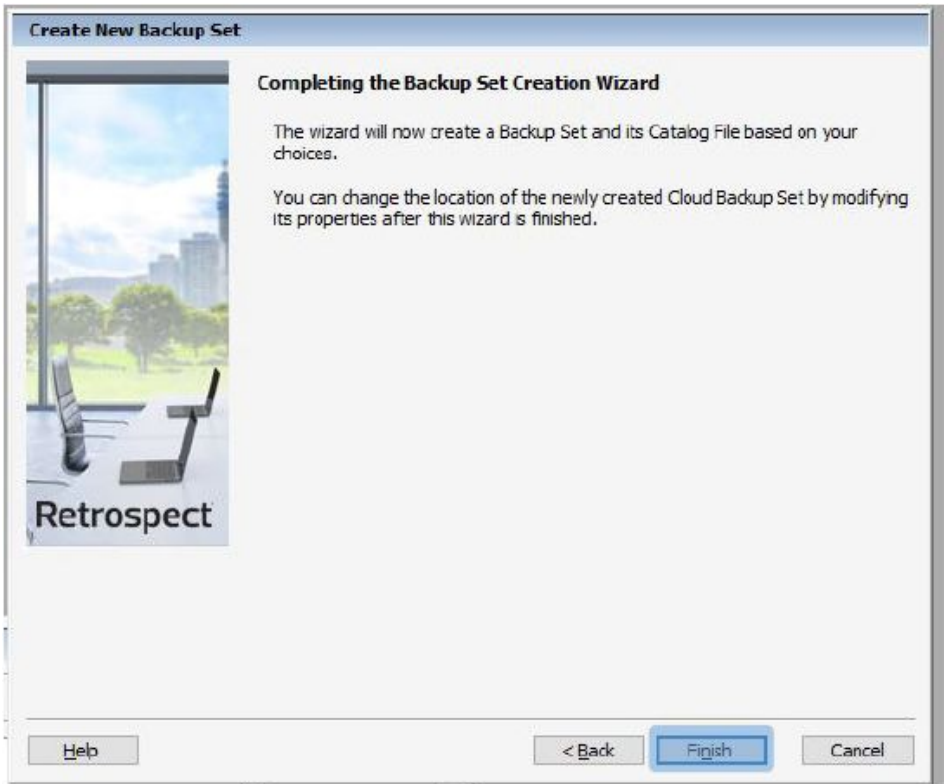

The Backup Set is now available. If required, users can add further Backup Sets at any stage.

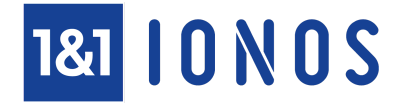

### **Transfer existing backups to cloud storage**

Retrospect includes a tool to transfer existing backups from one Backup Set to another. This is also possible for cloud-based Backup Sets. Start the **Transfer Wizard** from the left Toolbar. The same workflow applies as from your existing disk- and/or tape-based Backup Sets.

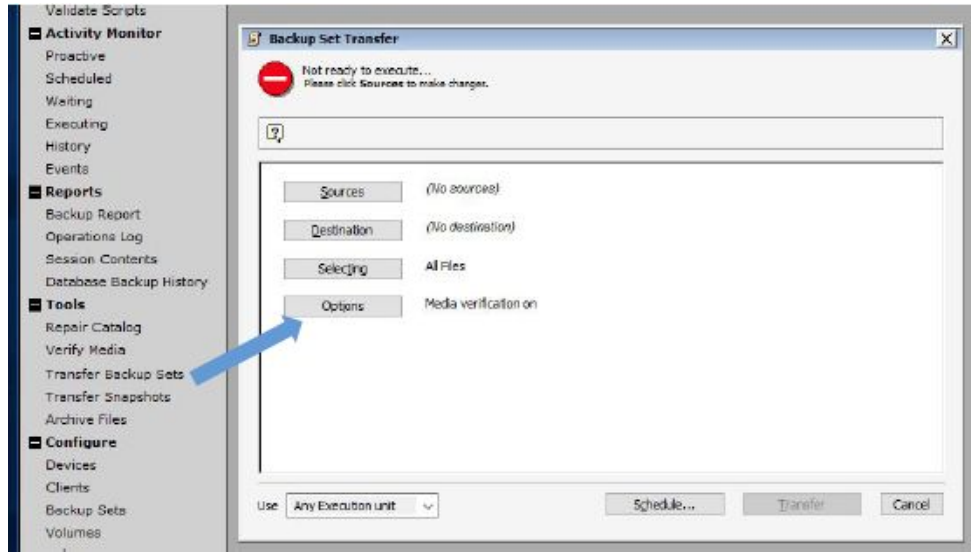

Configure **Source** and **Destination**. Once configured, it's possible to transfer data from a disk-based Backup Set to cloud-based Backup Set.

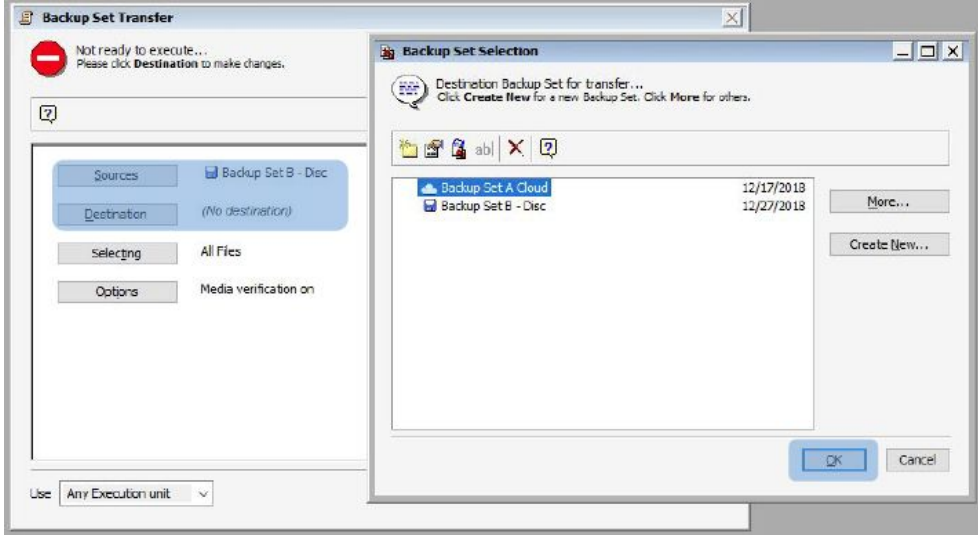

Set the options for the transfer.

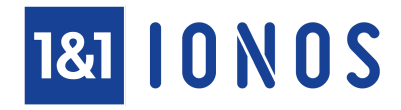

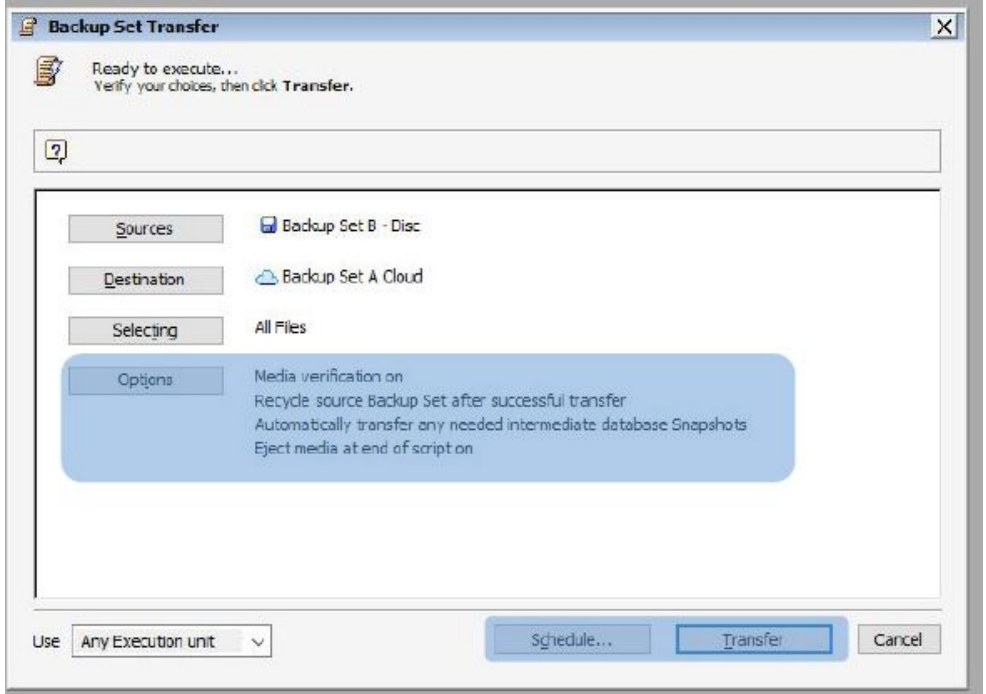

Users can either start the transfer immediately or schedule it to run at a specific point in time. Additionally it's also possible to set the option of deleting the data from the original Backup Set after a successful transfer; selecting this option will result in an extra confirmation notification.

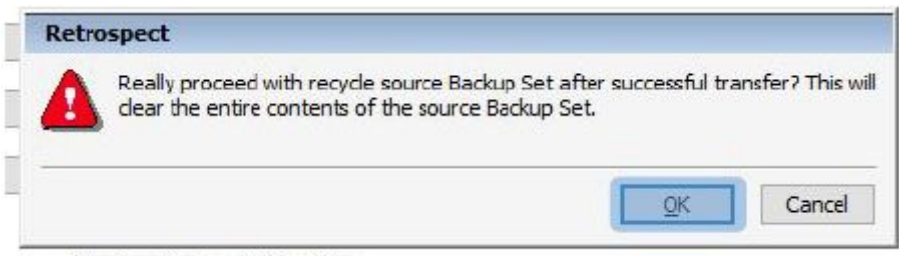

Eiect media at end of script on

After confirmation, the transfer starts (or is scheduled).

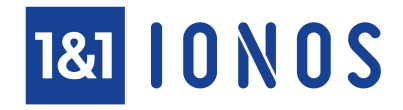

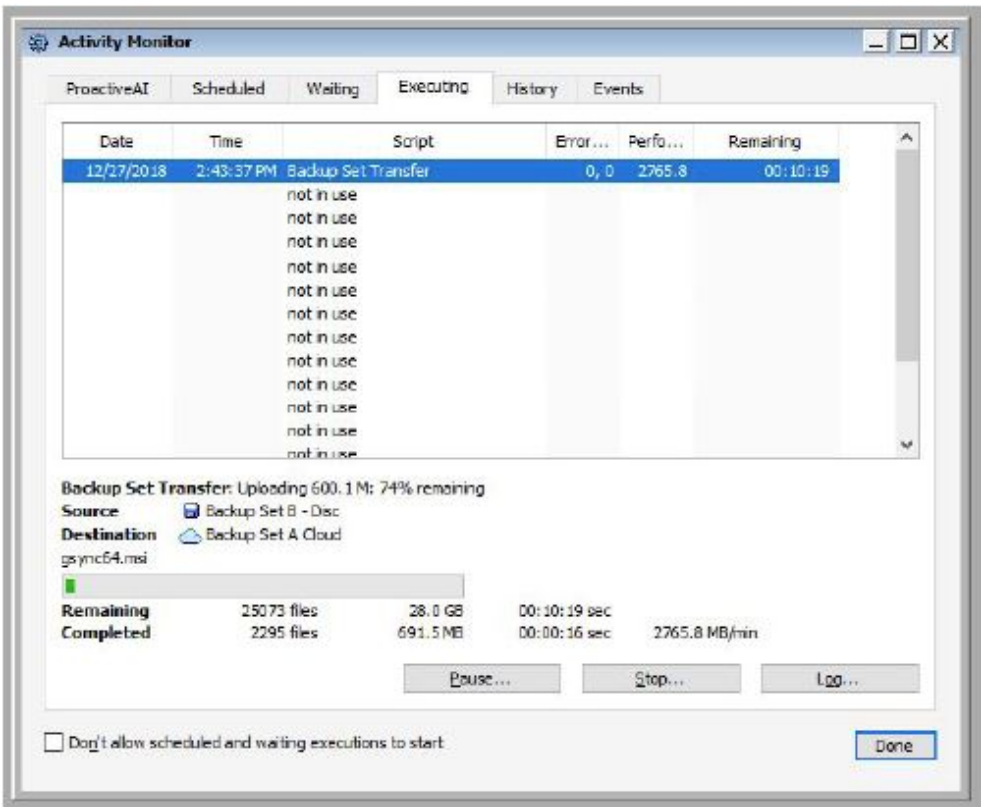

For more information on how to set up and schedule a data transfer from one Backup Set to another, please consult the Retrospect Software manuals.

If you're looking at utilising Retrospect's capabilities of backing up data with IONOS S3 Object Storage but don't have an IONOS Enterprise Cloud Account, you can register here: [https://www.ionos.com/pro/object-storage/signup/](https://www.ionos.com/pro/object-storage/s3-backup-retrospect/?utm_campaign=retrospect)

The registration is free and includes a 30-day free trial.

If you have questions, we are eager to respond.

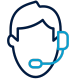

With kind regards **1&1 IONOS support team**

1&1 IONOS Cloud GmbH Greifswalder Str. 207 10405 Berlin, Germany

Phone: +49 30 57700-840  $\%$  Fax: +49 30 57700-8598 E-mail: enterprise-cloud@ionos.com

Executive management: Christoph Steffens, Matthias Steinberg, Achim Weiss

District Court Berlin Charlottenburg, Germany Registration number: HRB 125506 B VAT number: DE 270700052

Copyright © 2019 - 1&1 IONOS Cloud GmbH owns all rights to the present content. The data and information remain the property of 1&1 IONOS Cloud GmbH. Duplication, in part or in whole, requires the written permission of 1&1 IONOS Cloud GmbH.